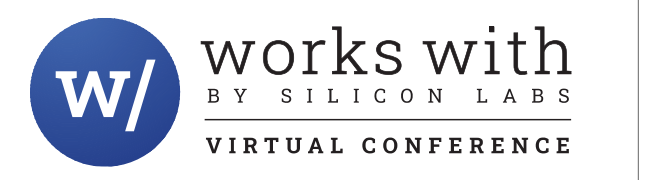

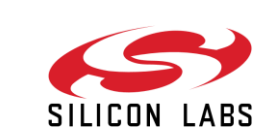

# **Learn how to use HomeKit for End Device Applications**

Daniel Benson, Mithil Raut

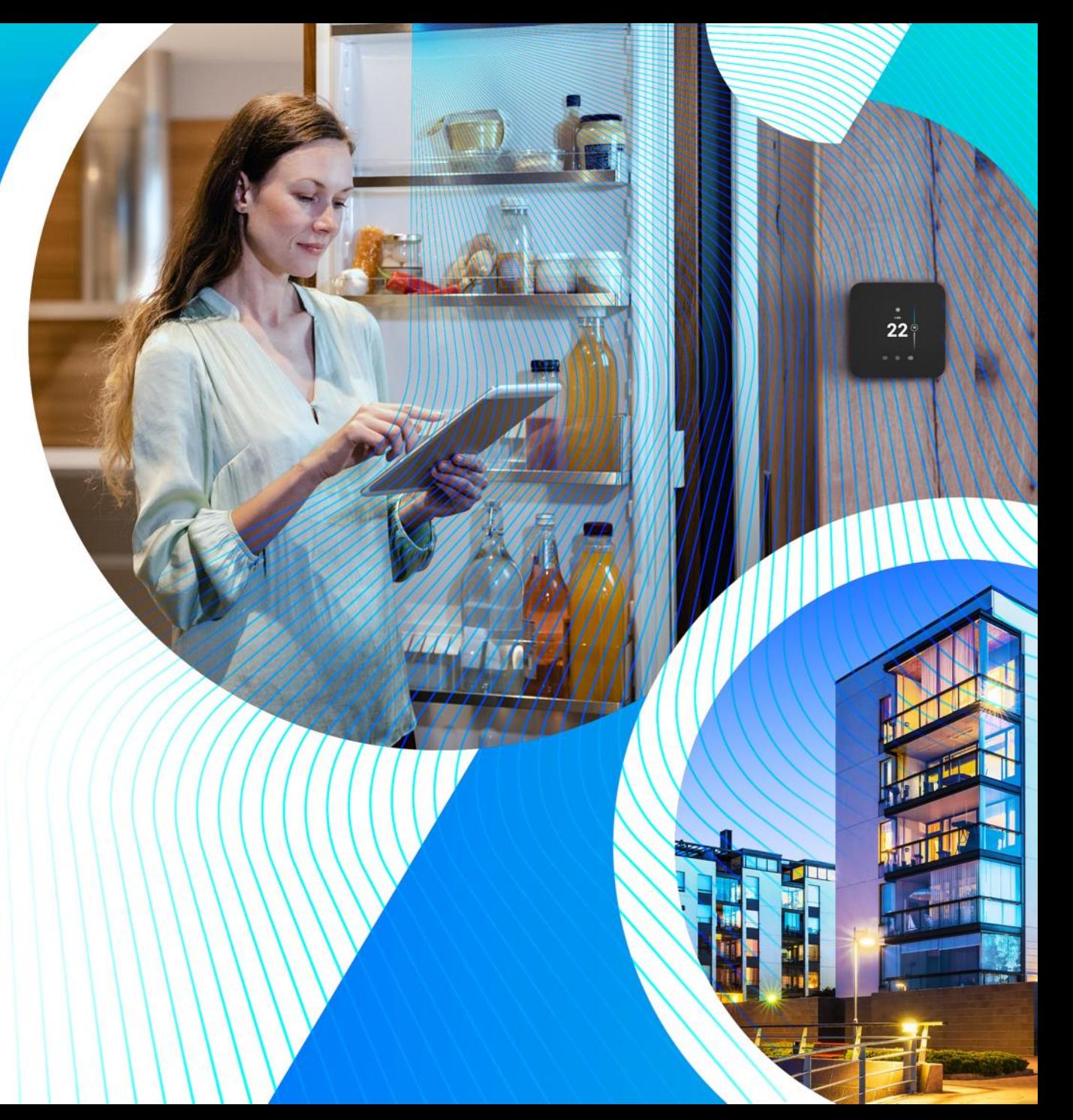

# **Agenda** *Introductions*

- 
- **HomeKit Development Process**

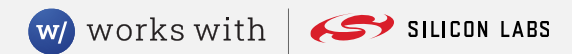

#### **Presenters**

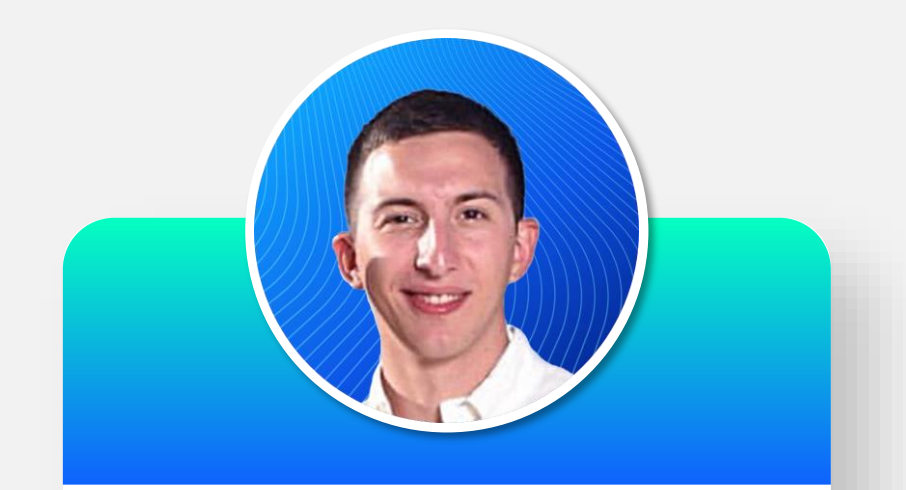

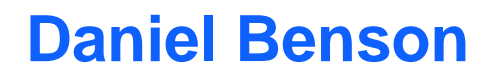

Senior Ecosystems Development Engineer

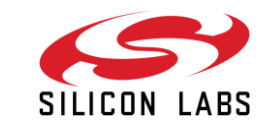

#### **Mithil Raut**

Segment Applications Engineer

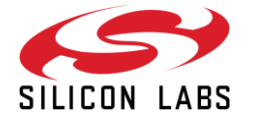

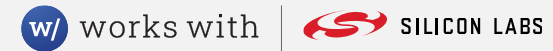

### **Silicon Labs HomeKit SDK Access Requirements**

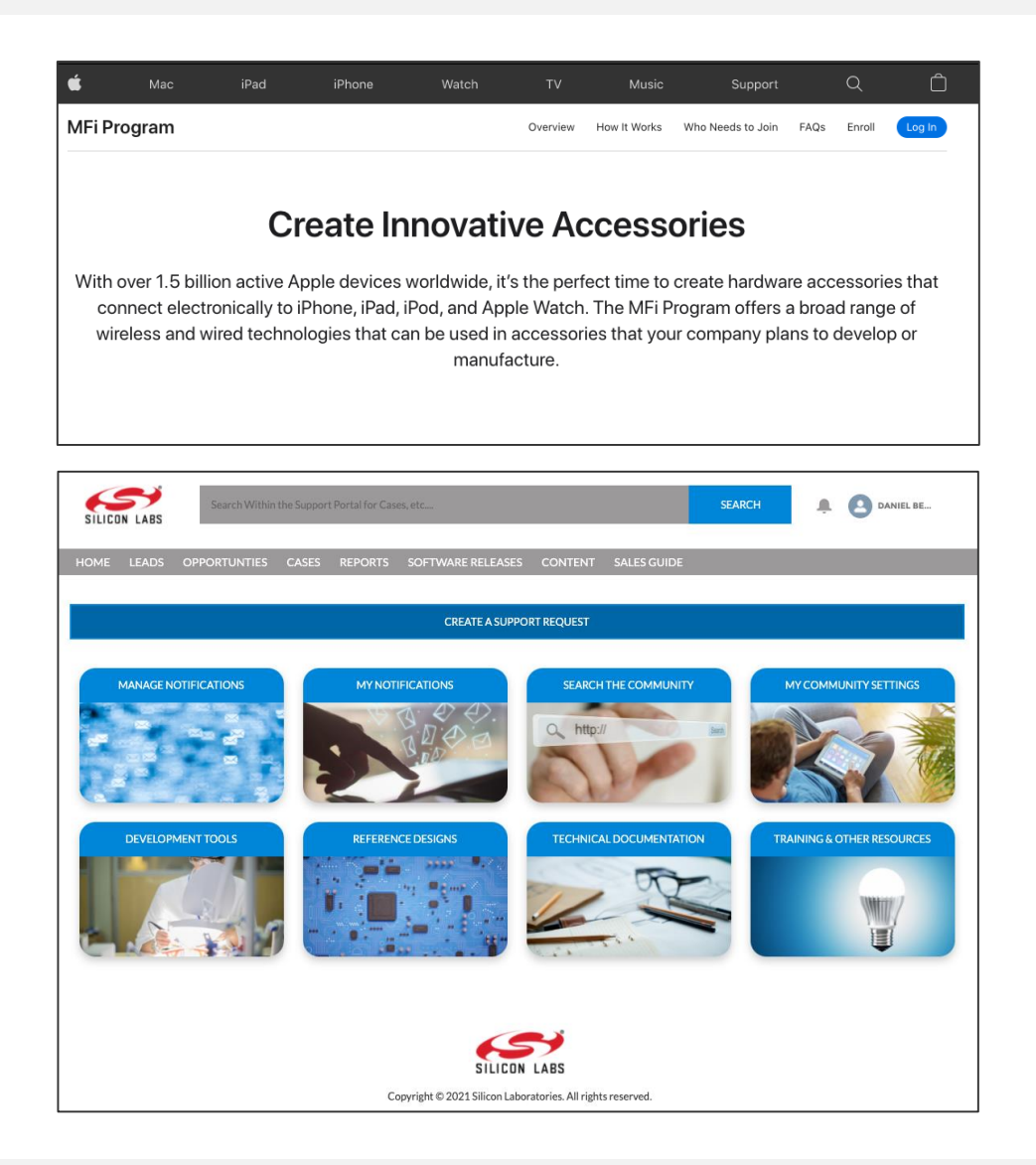

- Silicon Labs HomeKit SDK access in Simplicity Studio is restricted to **MFi Licensee registered** and **verified** members.
- **IF In order to register** and gain HomeKit SDK access, customers should take the following steps**:**
	- 1. Obtain a MFi (Made for iPhone) account and agree to the MFi license. Visit [mfi.apple.com/](https://mfi.apple.com/) to get started.
	- 2. Obtain a [silabs.com](https://www.silabs.com/) registered account. Visit [silabs.com](https://www.silabs.com/) to register if you don't already have an account setup.
- To **verify**, customers should create a support ticket on [siliconlabs.force.com](https://siliconlabs.force.com/) portal.

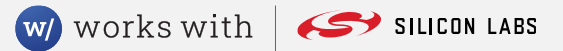

#### **SDK Access Request Via Support Ticket**

- Before granting you access to the HomeKit SDK, Silicon Labs needs to verify your MFi license. To do so please **create a support ticket on** <https://siliconlabs.force.com/> with the following details.
- Once Silicon Labs verifies your MFi license, HomeKit SDK access will be granted to your account, and you will be **notified via the support ticket**.

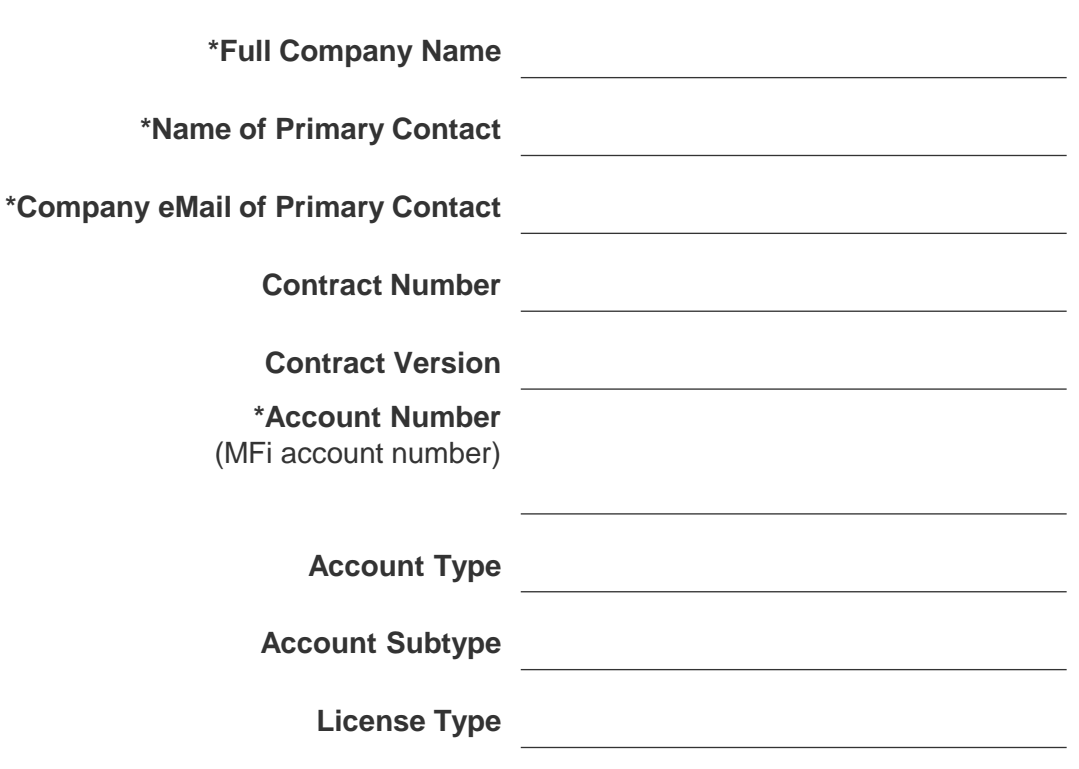

### **Downloading the HomeKit SDK in Simplicity Studio 5**

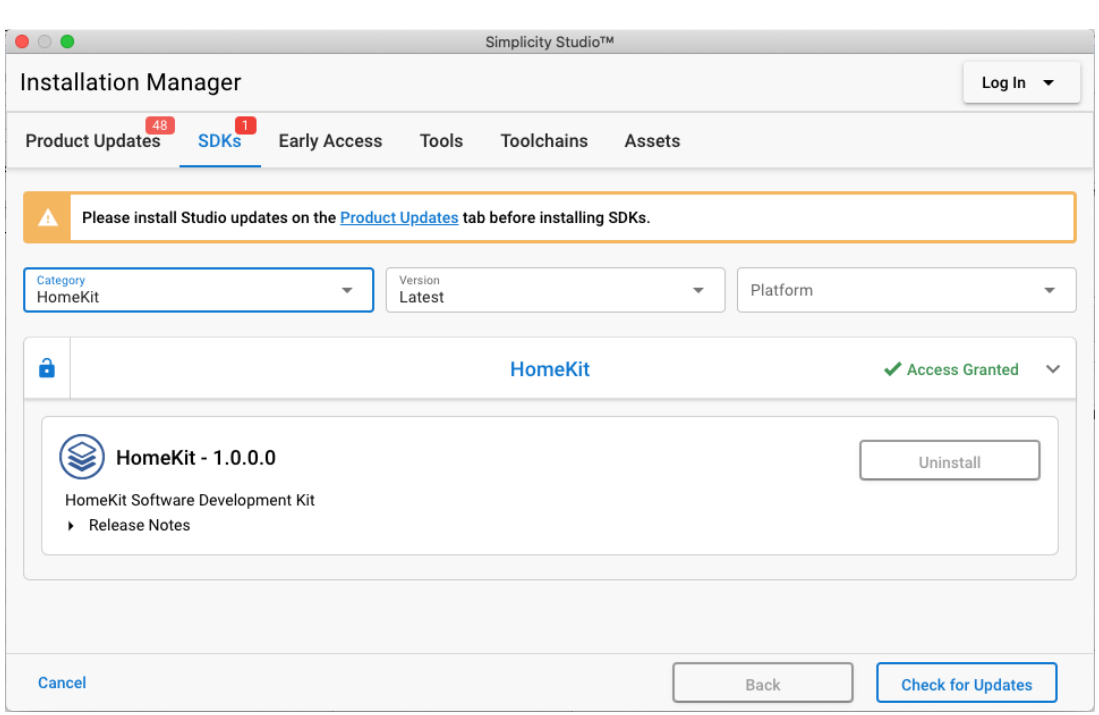

- Open Simplicity Studio 5, from the menu bar click on **Help -> Update Software.**
- **In installation manager, click on SDKs** tab. In the **Category drop down, click on HomeKit**. Finally, click the **Install** button.
- **If the install button is grayed out, click on Product Updates tab and Update All** before installing HomeKit SDK.

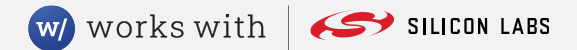

## **Using Simplicity Studio to Generate a Sample Application**

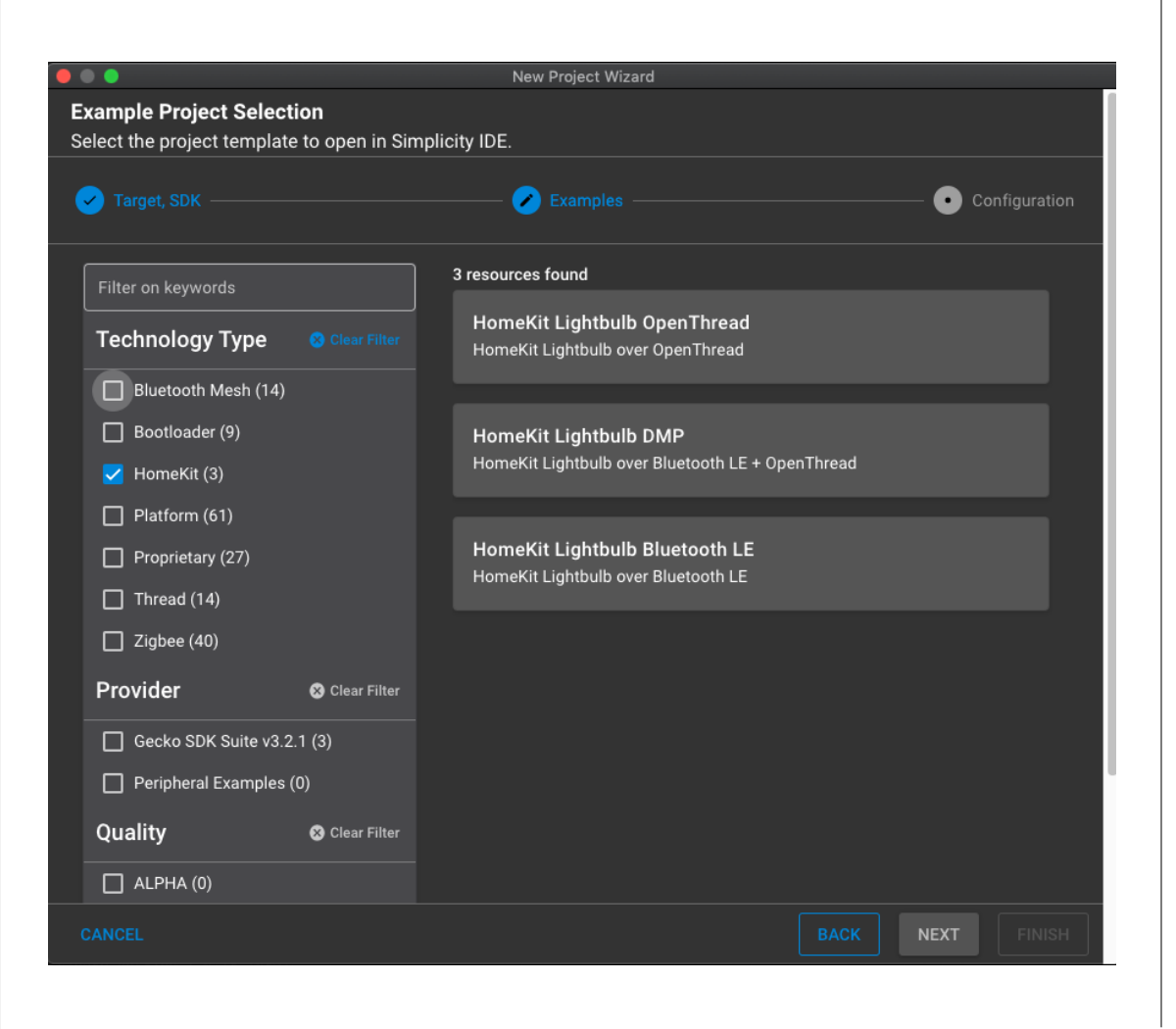

- **After downloading the SDK and required dependencies, use the project wizard from File -> New Project to select your board, and desired sample application from the following:**
	- **HomeKit Lightbulb OpenThread -** This is a lightbulb app only for HomeKit over OpenThread testing purposes. Not intended for production, HomeKit spec requires DMP.
	- **HomeKit Lightbulb DMP -** This is a lightbulb app using HomeKit over Bluetooth LE and OpenThread.
	- **HomeKit Lightbulb BLE -** This is a lightbulb app using HomeKit over only Bluetooth LE.
- **After finishing this wizard, your project will be automatically generated.**

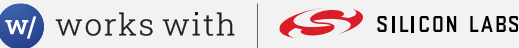

## **Configuring your Sample App — Component Configurator**

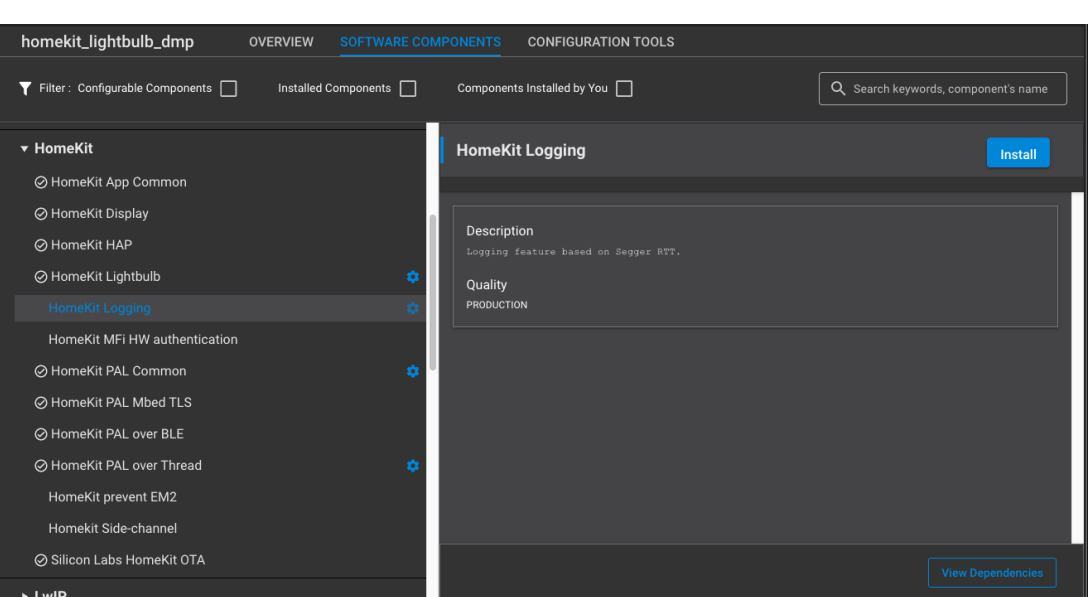

- **The components give you control over what optional functionality you would like to include or exclude from your application.**
	- **HomeKit Logging**
	- **HomeKit MFi HW Authentication**
	- **HomeKit Display**
	- **HomeKit Prevent EM2**
	- **HomeKit Side Channel**
- **Multiple components also offer individual configurations for more granular control of the application.**
- **Enable or disable components for your application, then click build to create the flashable binary.**

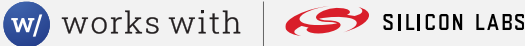

### **Configuring your Sample Application — HomeKit Configurator**

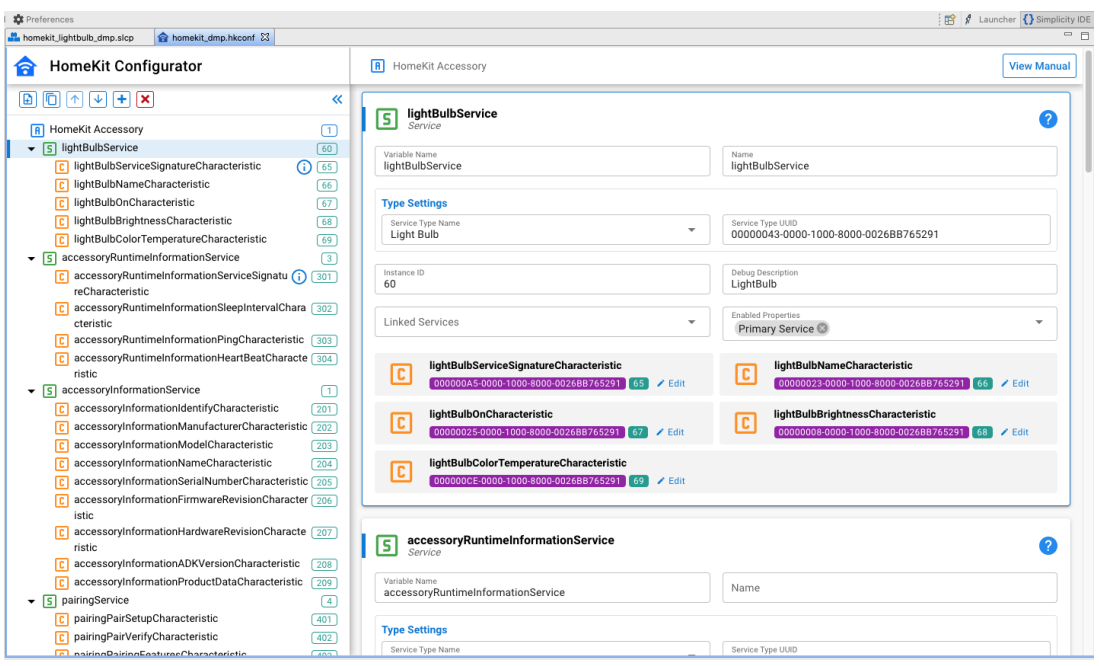

- The HomeKit Configurator is an easy-to-use tool to help you build your own HomeKit accessory database with an intuitive GUI instead of coding.
- You can modify an accessory by adding or changing its services and characteristics. Services and characteristics can be custom or predefined based on the HomeKit specification.
- The HomeKit configuration is saved as a .hkconf file and **located at config/hkconf folder** in your HomeKit project.
- For details, refer **section 3 of AN1327: Configuring a Project in the HomeKit SDK**.

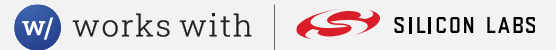

### **HomeKit ADK Structure in the GSDK**

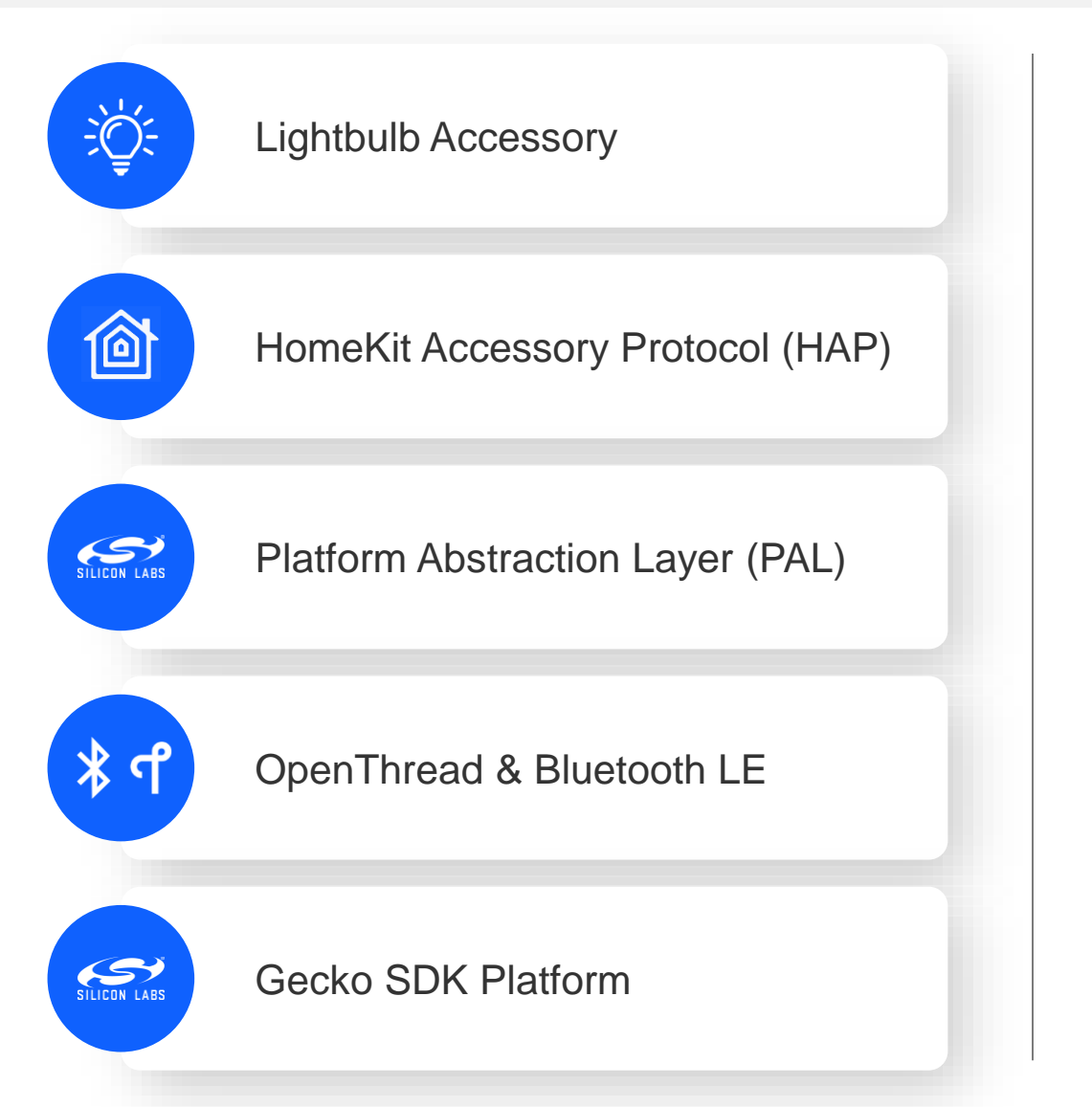

- **Source code for the HomeKit ADK can be found in util/third\_party/homekit**
	- **This contains all the Apple provided HomeKit Accessory Protocol (HAP) code, as well as the Silicon Labs PAL implementation.**
- **The application specific code can be found in app/homekit.**
	- **This contains lightbulb specific code such as App.c, and this is where all vendor specific code should be placed.**
	- **The HomeKit Lightbulb component, which is included by default for all HomeKit Lightbulb sample applications, is also located here.**

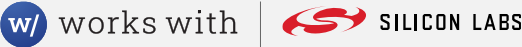

### **Controlling the HomeKit DMP Application**

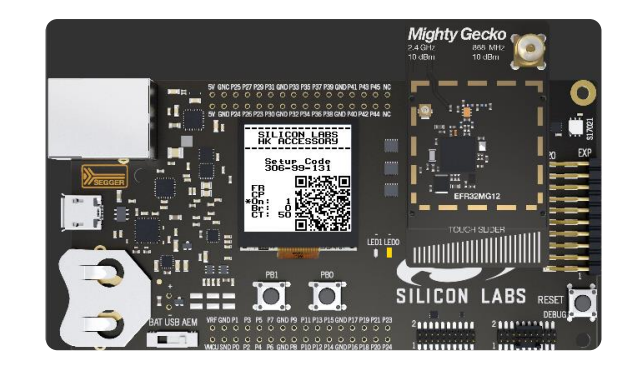

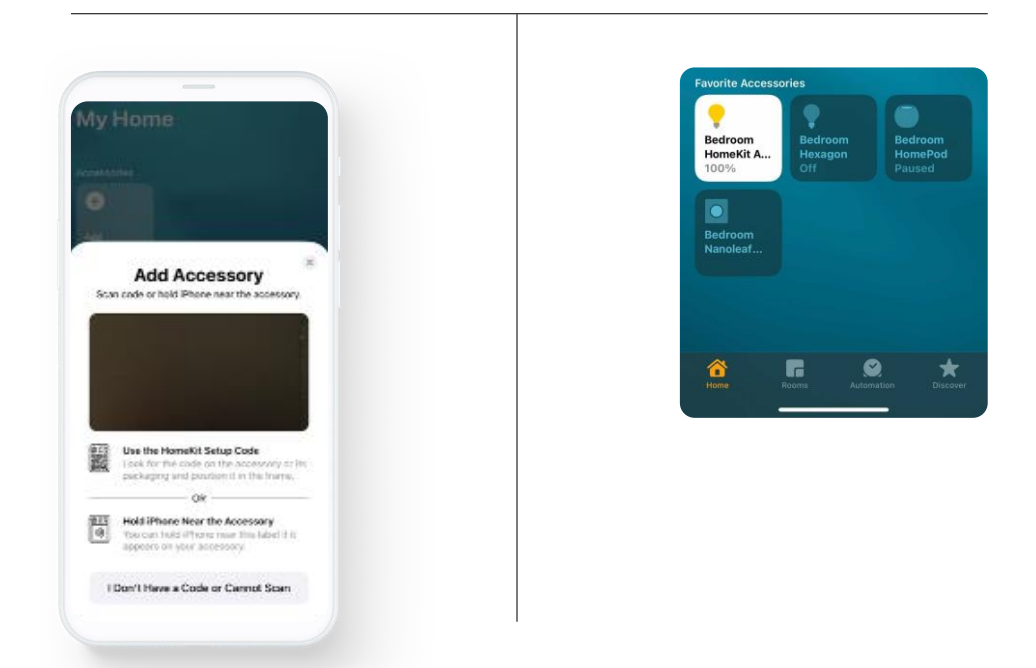

- **After building and flashing your HomeKit Lightbulb Application, a QR code will appear on the display.**
- **Scan this using your iOS device.**
	- **Your iOS device will pair with the Lightbulb using HomeKit over BLE.**
- **If you have set up a HomePod Mini, it will then automatically send the Thread network credentials to the device and it will join the HomePod's Thread network.**
	- **You can now control the Lightbulb using HomeKit over Thread via your HomePod Mini.**

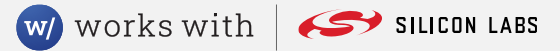

### **Silicon Labs HomeKit 1.0.0.0 documentation**

 **HomeKit documentation can be accessed from the documentation tab in Simplicity Studio 5 after installing the HomeKit SDK.**

#### **QSG179: HomeKit SDK Quick-Start Guide**

- About the Silicon Labs HomeKit SDK
- About Example Applications and Demos
- Getting started with development and Development tools

#### **AN1327: Configuring a Project in the HomeKit SDK**

- Configuring Components
- Adding GATT Characteristics
- Adding the HomeKit Side Channel Feature
- Configuring the Bluetooth LE Advertisement Interval
- Setting up Thread

#### **UG493: HomeKit Developer's Guide**

- Authentication methods
- Persistent storage
- Memory use
- OTA update
- Sleep functionality
- **Security**
- HomeKit provisioning tool
- HAT and HCA
- Debugging

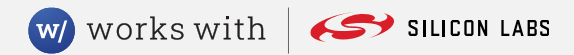

#### **Nanoleaf Essentials**

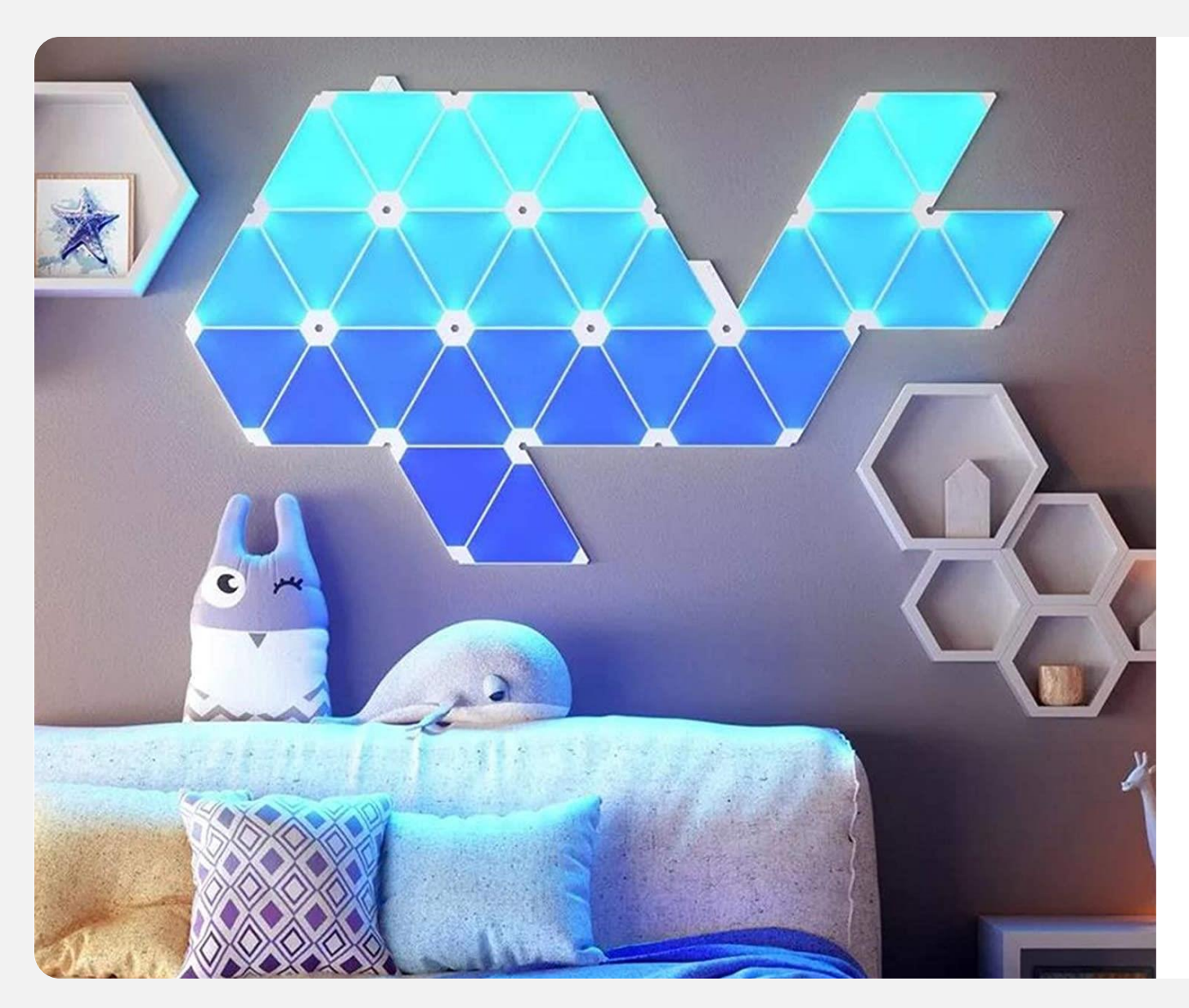

- **The first set of products using the Silicon Labs implementation of HomeKit over OpenThread and Bluetooth Low Energy.**
- **Works seamlessly with the Apple HomePod and Apple Home app to control the light using HomeKit over OpenThread after commissioning to the Thread network via Bluetooth.**

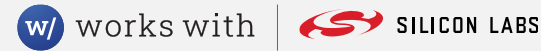

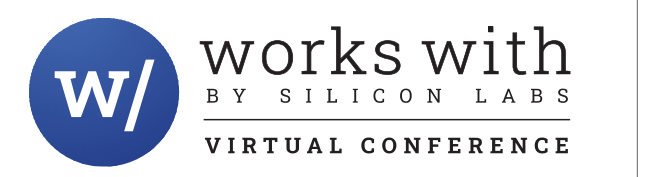

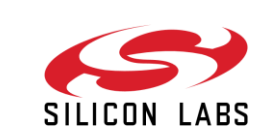

# **Thank you**

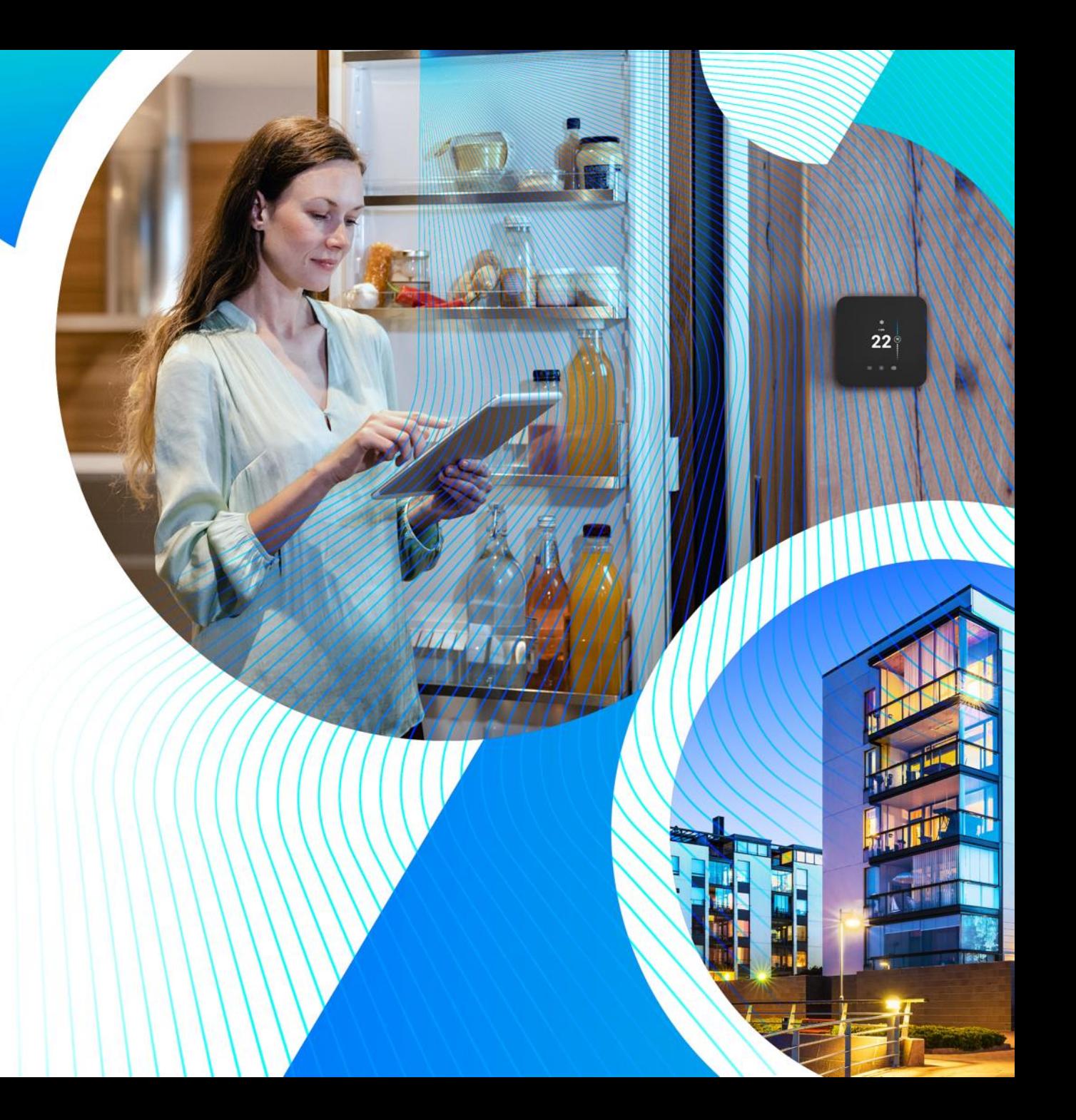